# **KONICA 7013**

*Copieur numérique multifonction*

## **Contrôleur d'imprimante et scanner TWAIN**

Manuel utilisateur

### Contrat de Licence d'Utilisation de logiciel A LIRE AVANT LA MISE EN SERVICE

Ce Contrat de Licence d'Utilisation de logiciel (ci-après le "Contrat") est un contrat légal entre vous (que vous soyiez une personne ou un organisme officiel) et notre compagnie concernant les produits logiciels et contenus dans ce CD-ROM (ci-après le "logiciel").

Veuillez en lire attentivement les termes avant d'installer le logiciel. Vous pouvez installer et utiliser le logiciel sous réserve de la prise de connaissance et de l'acceptation des termes qui suivent. Si vous n'acceptez pas tous les termes qui suivent, vous devez renoncer à l'installation du logiciel.

Conditions du Contrat de Licence d'Utilisation:

- 1. Tous les copyright et autres propriétés intellectuelles rattachées au logiciel demeurent la propriété exclusive de Destiny Technology Corporation (ci-après "Destiny").
- 2. Vous ne pouvez utiliser le logiciel que dans le pays d'achat et seulement sous réserve de l'utilisation de notre matériel.
- 3. Vous ne devez pas modifier ou altérer l'ensemble ou partie du logiciel. Vous ne devez utiliser aucune méthode, y compris dégroupage, désassemblage ou autre pour tenter de découvrir les codes source du logiciel.
- 4. Vous ne devez pas vendre, transférer, louer ou délivrer de sous-contrat de licence d'utilisation du logiciel à aucun tiers en transmettant le logiciel par téléphone ou réseau ou en copiant le logiciel sur quelque support que ce soit.
- 5. Le logiciel est susceptible de modifications dans ses programmes et spécifications par Destiny sans préavis.
- 6. Avant d'installer le logiciel, vous êtes censé prendre toute mesure nécessaire pour mettre votre logiciel et vos données en sécurité, à votre charge et sous votre responsabilité, y compris la sauvegarde de vos fichiers informatiques. Ni notre compagnie, ni Destiny ou nos Distibuteurs/Revendeurs ne pourront être tenus pour responsables de dommages, perte liés au non respect de la procédure précitée.
- 7. Ni notre compagnie, ni Destiny ou nos Distibuteurs/Revendeurs ne pourront être tenus pour responsables de dommages, perte liés à (1) l'utilisation du logiciel avec du matériel autre que celui défini au point 2 ci-dessus ou (2) la modification du logiciel.
- 8. Ni notre compagnie, ni Destiny ou nos Distibuteurs/Revendeurs ne pourront assumer de dommages causés par vous ou un tiers même si ces dommages sont liés directement/indirectement à l'utilisation ou l'incapacité d'utiliser le logiciel.

Marques déposées et Copyrights

- Density® est une marque déposée de Density Technology Corporation.
- LaserAct® est une marque déposée de Density Technology Corporation.
- DPOS® est une marque déposée de Density Technology Corporation.
- WinPanel® est une marque déposée de Density Technology Corporation.
- LaserAct<sup>®</sup> Copyrights © 1992-1999, Density Technology Corporation, Ver.2.0 Tous droits réservés.
- WinRefs<sup>®</sup> Copyrights © 1995-1999, Density Technology Corporation, Ver.2.0
- WinPanel<sup>®</sup> Copyrights © 1995-1999, Density Technology Corporation, Ver.1.0 Tous droits réservés

couverts par un ou plusieurs des US Patents:5,029,108:5,396,584; et par des brevets dans d'autres pays.

### AGFA <<br />
/>
/ UFST™

- Agfa et Agfa Rhombus sont des marques déposées de Agfa-Gevaert N.V.
- Universal Font Scaling Technology (UFST) est une marque déposée de Agfa Corporation.
- PCL est une marque déposée de Hewlett Packard Company.
- Centronics® est une marque déposée de GENICOM Corporation.
- Microsoft®, Windows®, Windows® 95, Windows® 98 and Windows NT® sont des marques déposées de Microsoft Corporation.

Affichages d'écrans reproduits avec la permission de Microsoft Corporation.

## **Table des matières**

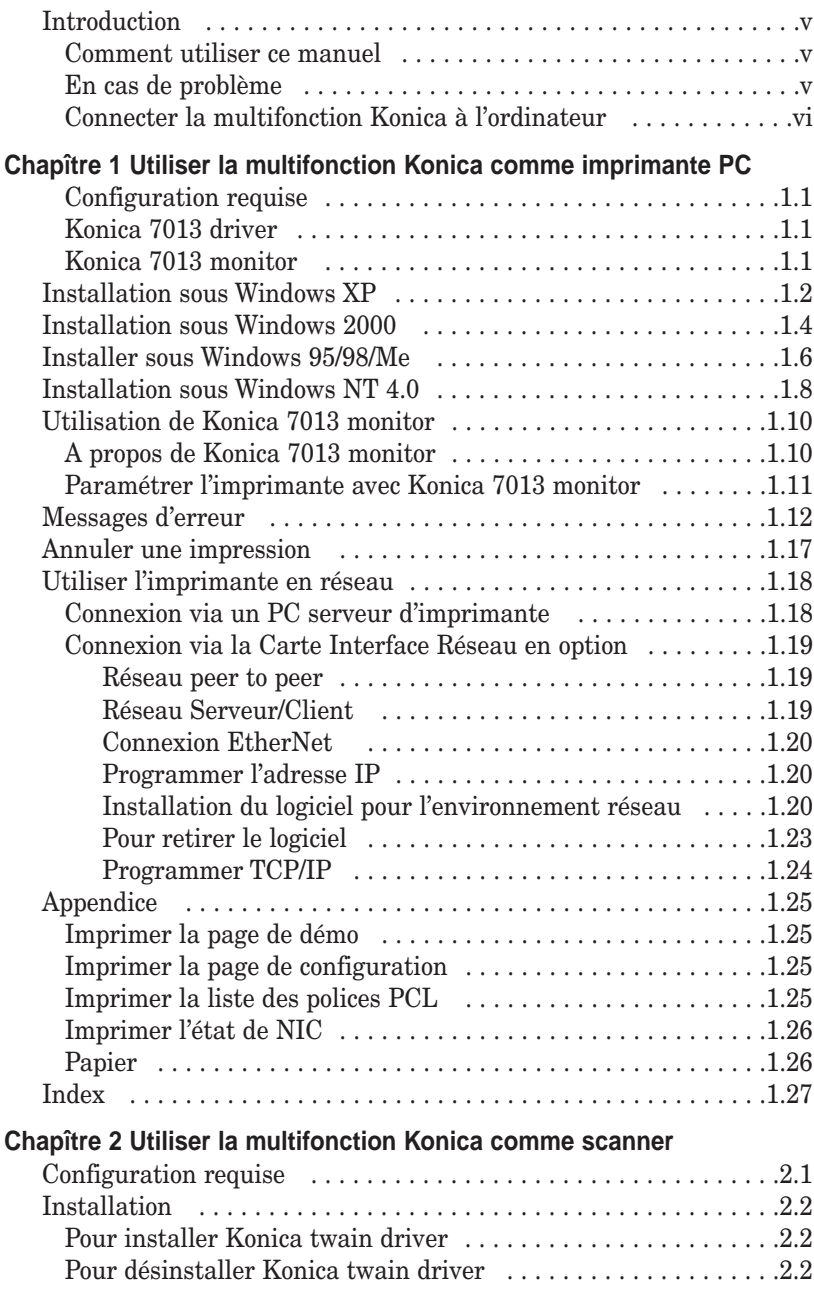

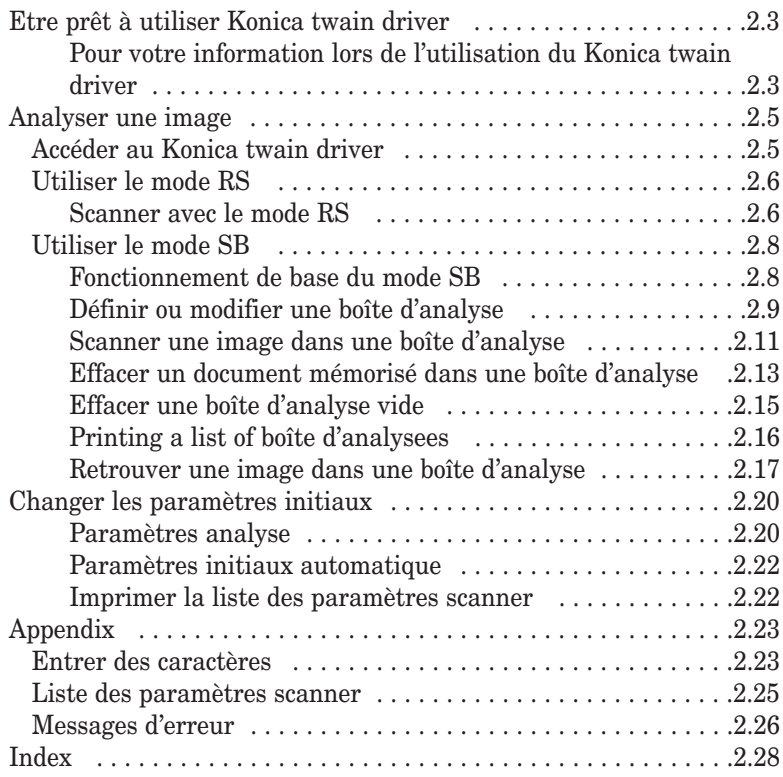

## <span id="page-5-0"></span>**Introduction**

Merci d'avoir choisi l'option contrôleur imprimante pour Konica 7013. Elle comporte un contrôleur d'imprimante et un driver TWAIN pour une mise à jour de votre multifonction Konica.

Le contrôleur d'imprimante Konica permet d'utiliser la multifonction Konica comme une imprimante PC. Le driver TWAIN permet d'utiliser la multifonction Konica comme un scanner. Le driver TWAIN est l'interface entre votre logiciel et votre multifonction. Il dispose de deux modes de fonctionnement: RS et SB décrits dans le chapître 2.

### **Comment utiliser ce manuel**

Ce manuel contient les informations nécessaires pour l'installation des driver imprimante et driver TWAIN avec votre multifonction.

**Chapître 1** décrit l'installation et l'utilisation du driver d'imprimante et son utilisation avec les utilitaires, Konica 7013 MONITOR et Konica 7013 DRIVER.

**Chapître 2** décrit l'installation et l'utilisation du Konica TWAIN DRIVER avec votre multifonction.

### **En cas de problème**

En cas de nécessité de dépannage de votre multifonction, contacter le revendeur.

### <span id="page-6-0"></span>**Connecter la multifonction Konica à l'ordinateur**

- **1** Mettre votre multifonction et l'ordinateur hors tension.
- **2** Connecter le multifonction à l'ordinateur au moyen du câble d'interface parallèle bi-directionel.
- **3** Mettre le multifonction et l'ordinateur sous tension
	- **Important:** Si l'écran Windows® Plug & Play apparaît lors du lancement de Windows, **NE PAS** utiliser cette fonction.

Installer le driver selon les instructions données en [page 1.2](#page-9-0) ou [2.2.](#page-37-0)

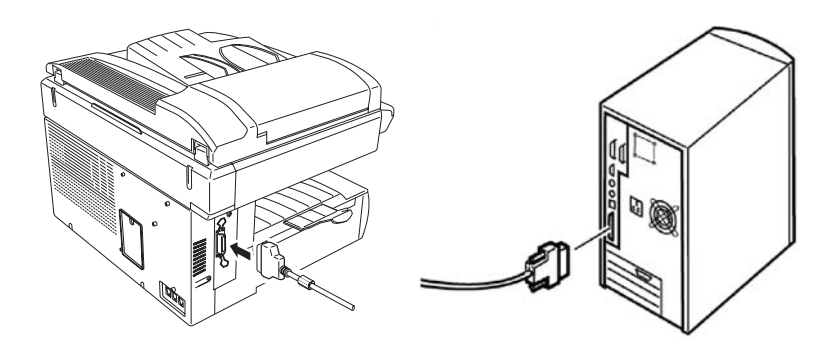

## <span id="page-7-0"></span>**Chapître 1**

## **Utiliser le multifonction Konica 7013 comme une imprimante PC**

### <span id="page-8-0"></span>**Configuration requise**

Ceci est la configuration minimale requise pour installer et utiliser les Konica 7013 DRIVER et Konica 7013 MONITOR.

- ❑ Processeur: i486™/66MHz ou supérieur
- ❑ Système d'exploitation: Windows 95/98, Windows Me,

Windows NT® 4.0 ou Windows® 2000 Windows® XP

❑ Disque dur: Au moins 10MB d'espace libre

❑ RAM: Au moins 8 MB

Connecteur d'interface: Interface parallèle bi-directionel IEEE1284 (Mode Compatible/Mode Nibble/Mode ECP).

Vous aurez aussi besoin d'un câble d'interface parallèle bi-directionel (câble d'imprimante) pour raccorder votre multifonction à votre PC.

**Note:** Les exigences varieront en fonction de la configuration de votre PC, les applications et les documents à imprimer.

### **Konica 7013 DRIVER**

Konica 7013 DRIVER est un driver d'imprimante PCL qui permet à votre logiciel d'application d'utiliser les fonctions d'impression de votre multifonction.

L'option contrôleur imprimante inclut les contrôleurs suivants:

- Utilisez le Contrôleur PCL 6 pour bénéficier de tous les avantages de l'imprimante. Le contrôleur PCL 6 est recommandé sauf si des problèmes de compatibilité avec des modèles plus anciens d'imprimante se posent.
- Utilisez le contrôleur PCL 5e pour assurer la compatibilité avec des applications anciennes.

### **Konica 7013 MONITOR**

L'option contrôleur imprimante inclut aussi Konica 7013 MONITOR pour le logiciel d'imprimante Konica 7013 DRIVER pour l'utilisateur final.

Konica 7013 MONITOR montre l'état de l'imprimante et peut en afficher et programmer les paramètres par défaut. Vous pouvez visualiser et changer rapidement les paramètres de l'imprimante depuis votre PC.

## <span id="page-9-0"></span>**Installation sous Windows XP**

**Important:** Pour installer ou désinstaller le logiciel sous Windows XP, vous devez être reconnu comme l'Administrateur. **Important:** Avant de procéder à l'installation, vous devez lire le fichier README.TXT dans le répertoire approprié du CD-ROM pour les dernières informations ou conseils relatifs à cette installation: X:\French\Printer\7013\WinXP\Setup\README.TXT ("X" est le nom du lecteur de CD-ROM.)

### **Installer Konica 7013 DRIVER et Konica 7013 MONITOR**

Vous pouvez utiliser le logiciel d'installation fourni sur le CD-ROM pour installer Konica 7013 DRIVER et Konica 7013 MONITOR en même temps.

- **1** Démarrer Windows.
- **2** Insérer le CD-ROM dans le lecteur de votre PC.
- **3** Cliquer **Démarrer**, puis **Exécuter.**
- **4** Taper X:\French\Printer\7013\WinXP\Setup\Setup.exe
	- **Note:** "X" est le nom de votre lecteur CD-ROM. Vous pouvez aussi parcourir les dossiers pour localiser le fichier Setup.exe de votre version de Windows en cliquant sur **Parcourir**.
- **5** Cliquer **OK** pour démarrer le programme d'installation.
- **6** Suivre les indications qui apparaissent sur l'écran.
	- **Note:** Selon la version du driver, en cours d'installation, sous Windows XP, le message "Installation logicielle" peut s'afficher. Cependant, comme il n'y a aucun problème de fonctionnement, cliquer sur "**Continuer**" et continuer l'installation.
- **7** Après l'installation du Konica 7013 DRIVER et le redémarrage de votre PC, l'icone pour Konica 7013 DRIVER apparaît dans le dossier des Imprimantes et si vous avez installé Konica 7013 MONITOR, le bouton Konica 7013 MONITOR apparaît dans la barre d'outils.
	- **Note:** Si le message "Nouveau périphérique détecté" apparait au redémarrage de Windows. Réinstaller le driver en utilisant "l'assistant d'installation de nouveau périphérique".

### <span id="page-10-0"></span>**Pour retirer Konica 7013 DRIVER et Konica 7013 MONITOR**

- **1** Fermer KONICA 7013 MONITOR, s'il est en service.
- **2** Pour commencer la désinstallation de Konica 7013 DRIVER, cliquer sur **Démarrer>Programmes>Konica**, puis cliquer **KONICA 7013 DRIVER Désintalleur**.
- **3** Suivre les consignes qui apparaissent sur l'écran.

### **Paramétrer l'imprimante via le Driver PCL**

Vous accédez au Driver PCL par la commande de paramétrage imprimante disponible dans la plupart des logiciels d'application, ou suivez la procédure ci-dessous pour y accéder en utilisant la fenêtre d'imprimantes.

- **1** Cliquer sur **Démarrer > Paramètres**, puis **Imprimantes**.
- **2** Cliquer cette icone, et choisir **Options d'impression** dans le menu **Fichiers**. Vous obtiendrez l'affichage suivant ou similaire.

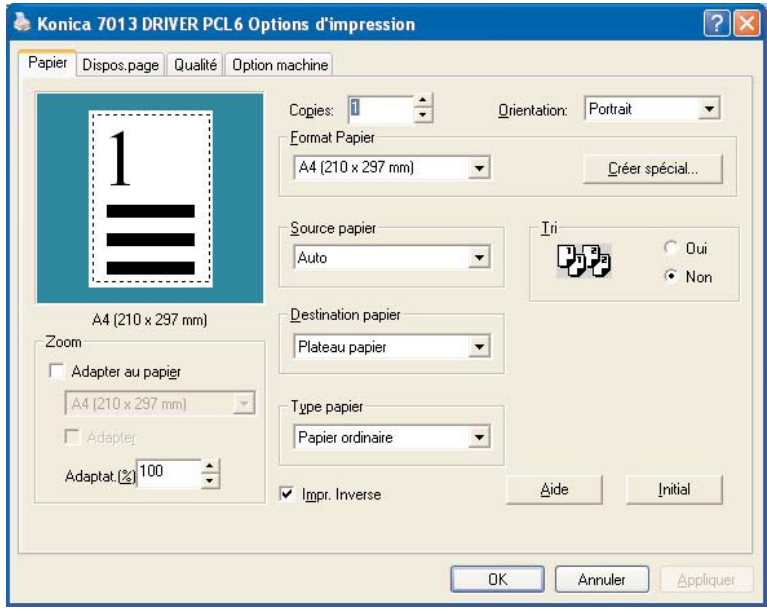

Vous pouvez maintenant accéder aux différentes fenêtres du Driver au moyen des onglets en haut de l'écran. Pour plus de détails, utiliser l'aide en ligne en cliquant sur **Aide.**

## <span id="page-11-0"></span>**Installation sous Windows 2000**

**Important:** Pour installer ou désinstaller le logiciel sous Windows 2000, vous devez être reconnu comme l'Administrateur. **Important:** Avant de procéder à l'installation, vous devez lire le fichier README.TXT dans le répertoire approprié du CD-ROM pour les dernières informations ou conseils relatifs à cette installation: X:\French\Printer\7013\Win2000\Setup\README.TXT ("X" est le nom du lecteur de CD-ROM.)

### **Installer Konica 7013 DRIVER et Konica 7013 MONI-TOR**

Vous pouvez utiliser le logiciel d'installation fourni sur le CD-ROM pour installer Konica 7013 DRIVER et Konica 7013 MONITOR en même temps.

- **1** Démarrer Windows.
- **2** Insérer le CD-ROM dans le lecteur de votre PC.
- **3** Cliquer **Démarrer**, puis **Exécuter.**
- **4** Taper X:\French\Printer\7013\Win2000\Setup\Setup.exe

**Note:** "X" est le nom de votre lecteur CD-ROM.

Vous pouvez aussi parcourir les dossiers pour localiser le fichier Setup.exe de votre version de Windows en cliquant sur **Parcourir**.

- **5** Cliquer **OK** pour démarrer le programme d'installation.
- **6** Suivre les indications qui apparaissent sur l'écran.
	- **Note:** Selon la version du driver, en cours d'installation, sous Windows 2000, le message "Signature Numérique Introuvable" peut s'afficher. Cependant, comme il n'y a aucun problème de fonctionnement, cliquer sur "**Oui**" et continuer l'installation.
- **7** Après l'installation du Konica 7013 DRIVER et le redémarrage de votre PC, l'icone pour Konica 7013 DRIVER apparaît dans le dossier des Imprimantes et si vous avez installé Konica 7013 MONITOR, le bouton Konica 7013 MONITOR apparaît dans la barre d'outils.

### <span id="page-12-0"></span>**Pour retirer Konica 7013 DRIVER et Konica 7013 MONITOR**

- **1** Fermer Konica 7013 MONITOR, s'il est en service.
- **2** Pour commencer la désinstallation de Konica 7013 DRIVER, cliquer sur **Démarrer>Programmes>Konica**, puis cliquer Konica 7013 DRIVER **Désintalleur**.
- **3** Suivre les consignes qui apparaissent sur l'écran.

### **Paramétrer l'imprimante via le Driver PCL**

Vous accédez au Driver PCL par la commande de paramétrage imprimante disponible dans la plupart des logiciels d'application, ou suivez la procédure ci-dessous pour y accéder en utilisant la fenêtre d'imprimantes.

- **1** Cliquer sur **Démarrer > Paramètres**, puis **Imprimantes**.
- **2** Cliquer cette icone, et choisir **Options d'impression** dans le menu **Fichiers**. Vous obtiendrez l'affichage suivant ou similaire.

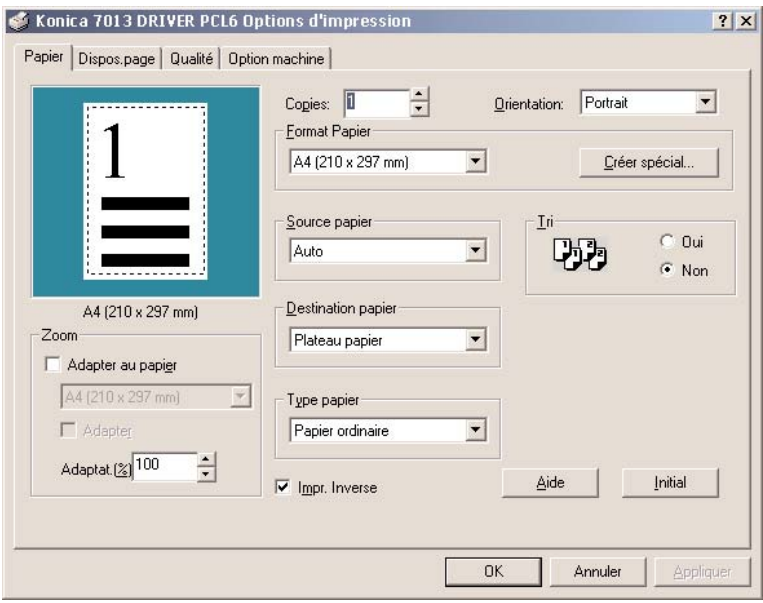

Vous pouvez maintenant accéder aux différentes fenêtres du Driver au moyen des onglets en haut de l'écran. Pour plus de détails, utiliser l'aide en ligne en cliquant sur **Aide.**

## <span id="page-13-0"></span>**Installer sous Windows 95/98/Me**

**Important:** Avant d'installer, vous devez lire le fichier README.TXT dans le répertoire approprié du CD-ROM pour les dernières informations ou conseils relatifs à cette installation: X:\French\Printer\7013\Win9x\_Me\Setup\README.TXT ("X" est le nom du lecteur de CD-ROM.)

### **Installer Konica 7013 DRIVER et Konica 7013 MONITOR**

Vous pouvez utiliser le logiciel d'installation fourni sur le CD-ROM pour installer Konica 7013 DRIVER et Konica 7013 MONITOR en même temps.

- **1** Démarrer Windows.
- **2** Insérer le CD-ROM dans le lecteur de votre PC.
- **3** Cliquer **Démarrer**, puis **Exécuter.**
- **4** Taper X:\French\Printer\7013\Win9x\_Me\Setup\Setup.exe **Note:** "X" est le nom de votre lecteur de CD-ROM. Vous pouvez aussi parcourir les dossiers pour localiser le fichier Setup.exe de votre version de Windows en cliquant sur **Parcourir**.
- **5** Cliquer **OK** pour démarrer le programme d'installation.
- **6** Suivre les indications qui apparaissent sur l'écran.
- **7** Après l'installation du Konica 7013 DRIVER et le redémarrage de votre PC, l'icone pour Konica 7013 DRIVER apparaît dans le dossier des Imprimantes et si vous avez installé Konica 7013 MONITOR, le bouton Konica 7013 MONITOR apparaît dans la barre d'outils.

### **Pour retirer Konica 7013 DRIVER et Konica 7013 MONITOR**

- **1** Fermer Konica 7013 MONITOR, s'il est en service.
- **2** Pour commencer la désinstallation de Konica 7013 DRIVER, cliquer sur **Démarrer>Programmes>Konica**, puis cliquer Konica 7013 DRIVER **Désintalleur**.
- **3** Suivre les consignes qui apparaissent sur l'écran.

### <span id="page-14-0"></span>**Paramétrer l'imprimante via le Driver PCL**

Vous accédez au Driver PCL par la commande de paramétrage imprimante disponible dans la plupart des logiciels d'application, ou suivez la procédure ci-dessous pour y accéder en utilisant la fenêtre d'imprimantes.

- **1** Cliquer sur **Démarrer > Paramètres**, puis **Imprimantes**.
- **2** Cliquer cette icone, et choisir **Propriétés** dans le menu **Fichiers**. Vous obtiendrez l'affichage suivant ou similaire.

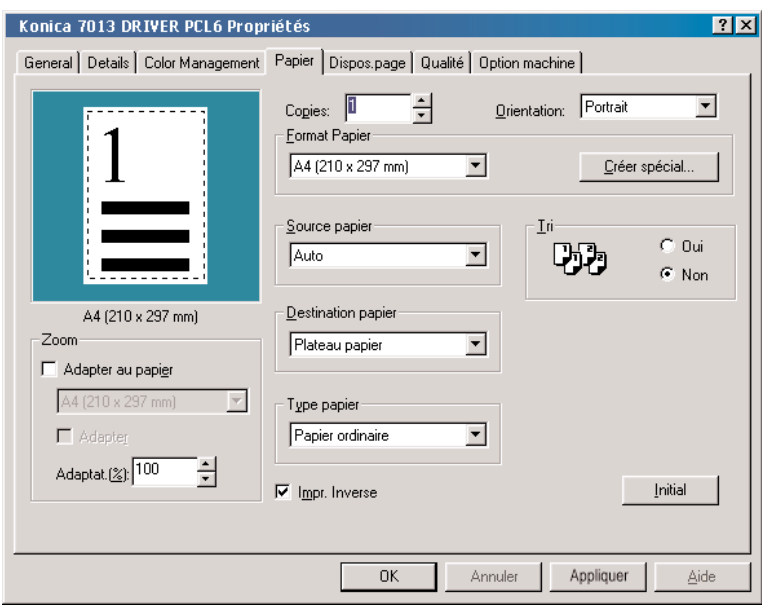

Vous pouvez maintenant accéder aux différentes fenêtres du Driver au moyen des onglets en haut de l'écran. Pour plus de détails, utiliser l'aide en ligne en cliquant sur **Aide** .

## <span id="page-15-0"></span>**Installation sous Windows NT 4.0**

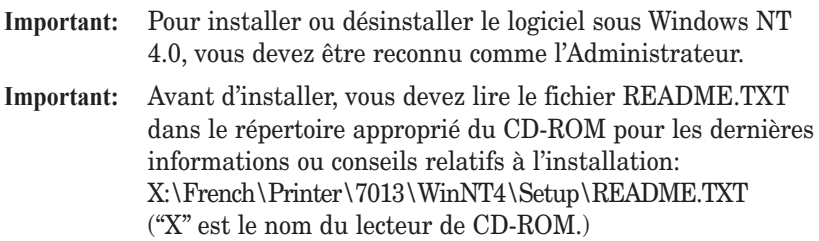

### **Installer Konica 7013 DRIVER et Konica 7013 MONITOR**

Vous pouvez utiliser le logiciel d'installation fourni sur le CD-ROM pour installer Konica 7013 DRIVER et Konica 7013 MONITOR en même temps.

- **1** Démarrer Windows.
- **2** Insérer le CD-ROM dans le lecteur de votre PC.
- **3** Cliquer **Démarrer**, puis **Exécuter.**
- **4** Taper X:\French\Printer\7013\Win9x\_Me\Setup\Setup.exe **Note:** "X" est le nom de votre lecteur de CD-ROM. Vous pouvez aussi parcourir les dossiers pour localiser le fichier Setup.exe de votre version de Windows® en cliquant sur **Parcourir**.
- **5** Cliquer **OK** pour démarrer le programme d'installation.
- **6** Suivre les indications qui apparaissent sur l'écran.
- **7** Après l'installation du Konica 7013 DRIVER et le redémarrage de votre PC, l'icone pour Konica 7013 DRIVER apparaît dans le dossier des Imprimantes et si vous avez installé Konica 7013 MONITOR, le bouton Konica 7013 MONITOR apparaît dans la barre d'outils.

### **Pour retirer Konica 7013 DRIVER et Konica 7013 MONITOR**

- **1** Fermer Konica 7013 MONITOR, s'il est en service.
- **2** Pour commencer la désinstallation de Konica 7013 DRIVER, cliquer sur **Démarrer>Programmes>Konica**, puis cliquer Konica 7013 DRIVER **Désintalleur**.
- **3** Suivre les consignes qui apparaissent sur l'écran.

### <span id="page-16-0"></span>**Paramétrer l'imprimante via le Driver PCL**

Vous accédez au Driver PCL par la commande de paramétrage imprimante disponible dans la plupart des logiciels d'application, ou suivez la procédure ci-dessous pour y accéder en utilisant la fenêtre d'imprimantes.

- **1** Cliquer sur **Démarrer > Paramètres**, puis **Imprimantes**.
- **2** Cliquer cette icone, et choisir **Initial** dans le menu **Fichiers**. Vous obtiendrez l'affichage suivant ou similaire.

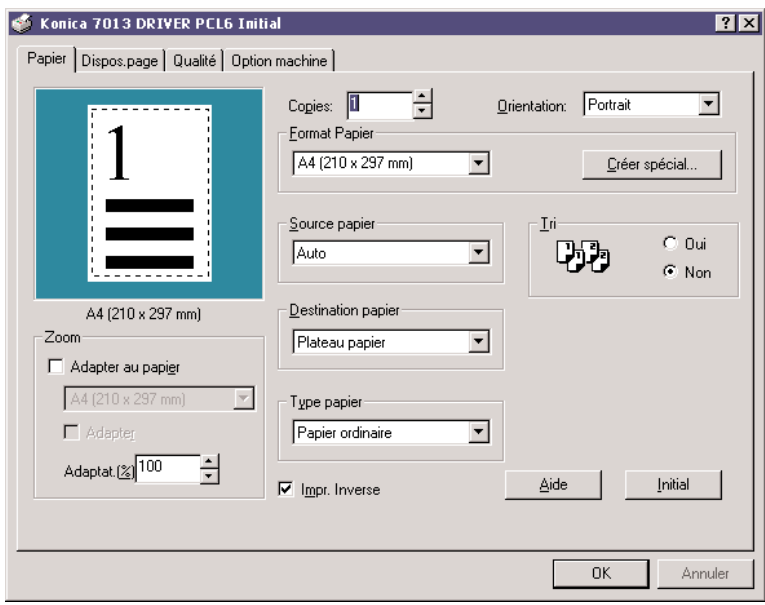

Vous pouvez maintenant accéder aux différentes fenêtres du Driver au moyen des onglets en haut de l'écran. Pour plus de détails, utiliser l'aide en ligne en cliquant sur **Aide**.

## <span id="page-17-0"></span>**Utilisation de Konica 7013 MONITOR**

### **A propos de Konica 7013 MONITOR**

Konica 7013 MONITOR est un utilitaire qui contrôle l'état de l'imprimante. Il aide à la compréhension et la correction de problème

Vous pouvez aussi paramétrer votre imprimante depuis votre PC au moyen de Konica 7013 MONITOR. (Voir page suivante.)

Voici un exemple d'écran généré par Konica 7013 MONITOR.

Vue réduite:

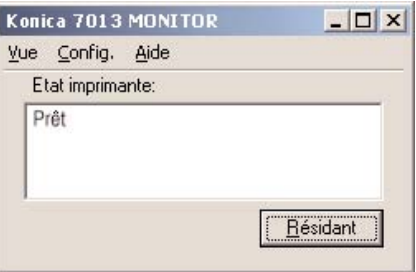

Vue agrandie:

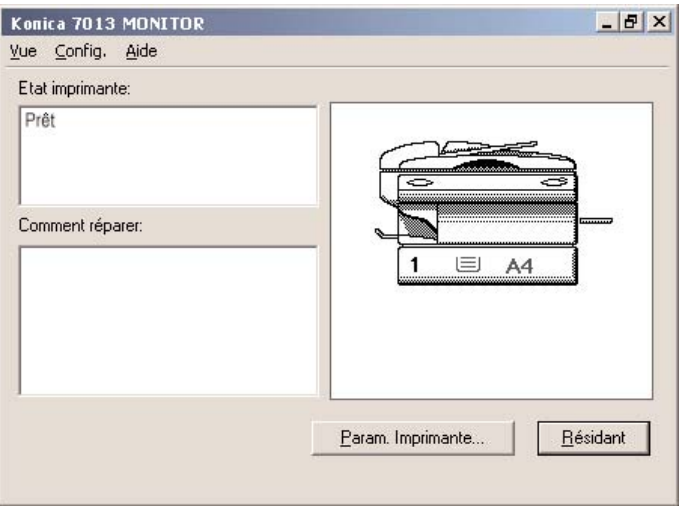

**Note:** Konica 7013 MONITOR ne fonctionne pas en environnement réseau. Il fonctionne seulement avec l'imprimante connectée directement à l'ordinateur au moyen d'un câble bi-directionel parallèle.

### <span id="page-18-0"></span>**Paramétrer l'imprimante avec Konica 7013 MONITOR**

**1** Cliquer sur **Paramètres Imprimante** dans le menu **Config.** de l'écran réduit ou cliquer sur le bouton **Param. Imprimante** de l'écran agrandi du Konica 7013 MONITOR.

L'affichage suivant ou son équivalent apparaîtra.

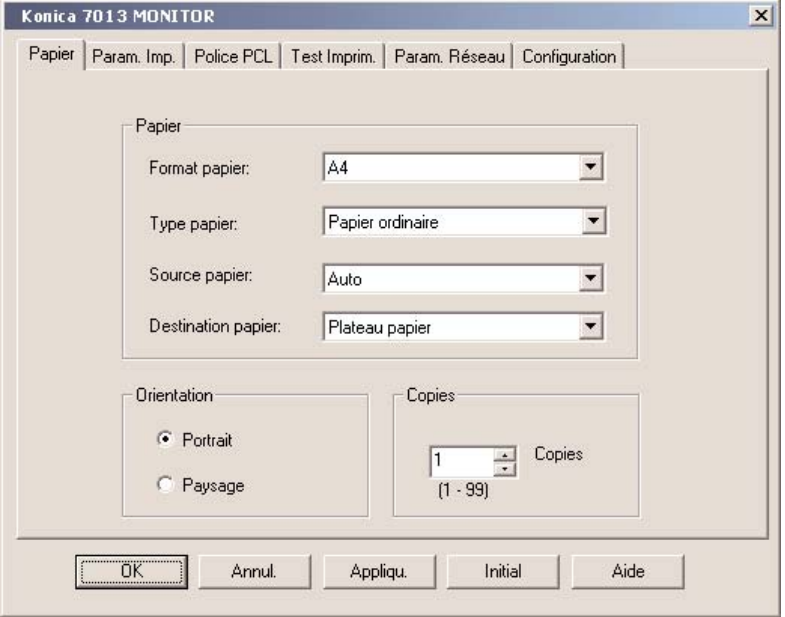

Vous pouvez maintenant accéder aux différentes fenêtres du driver en choisissant parmi les onglets en haut de l'écran. Pour plus de détails sur l'utilisation des onglets et des boutons, reportez-vous à l'aide en ligne au moyen du bouton **Aide**.

**Note:** L'affichage **Param. Réseau** n'est accessible que si la multifonction dispose de la Carte Réseau en option.

## <span id="page-19-0"></span>**Messages d'erreur**

Le message suivant est affiché dans le LCD de l'imprimante.

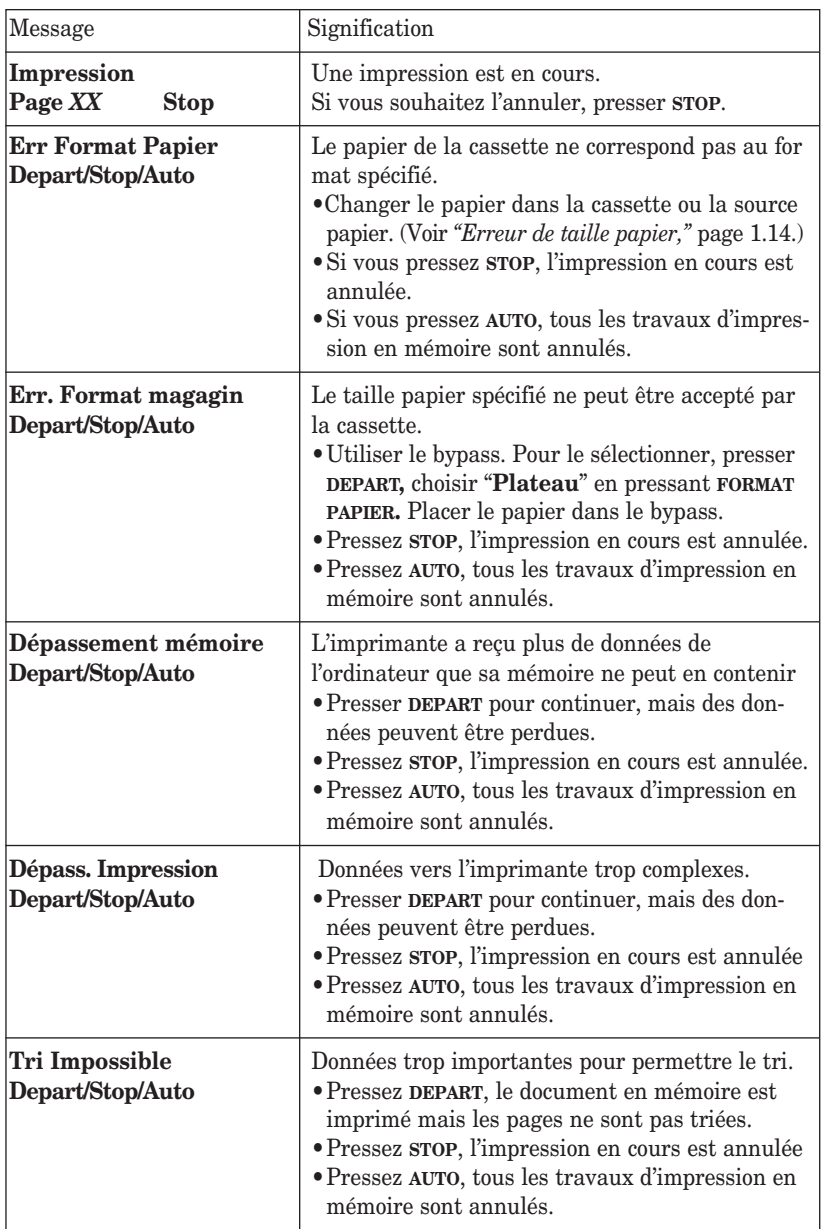

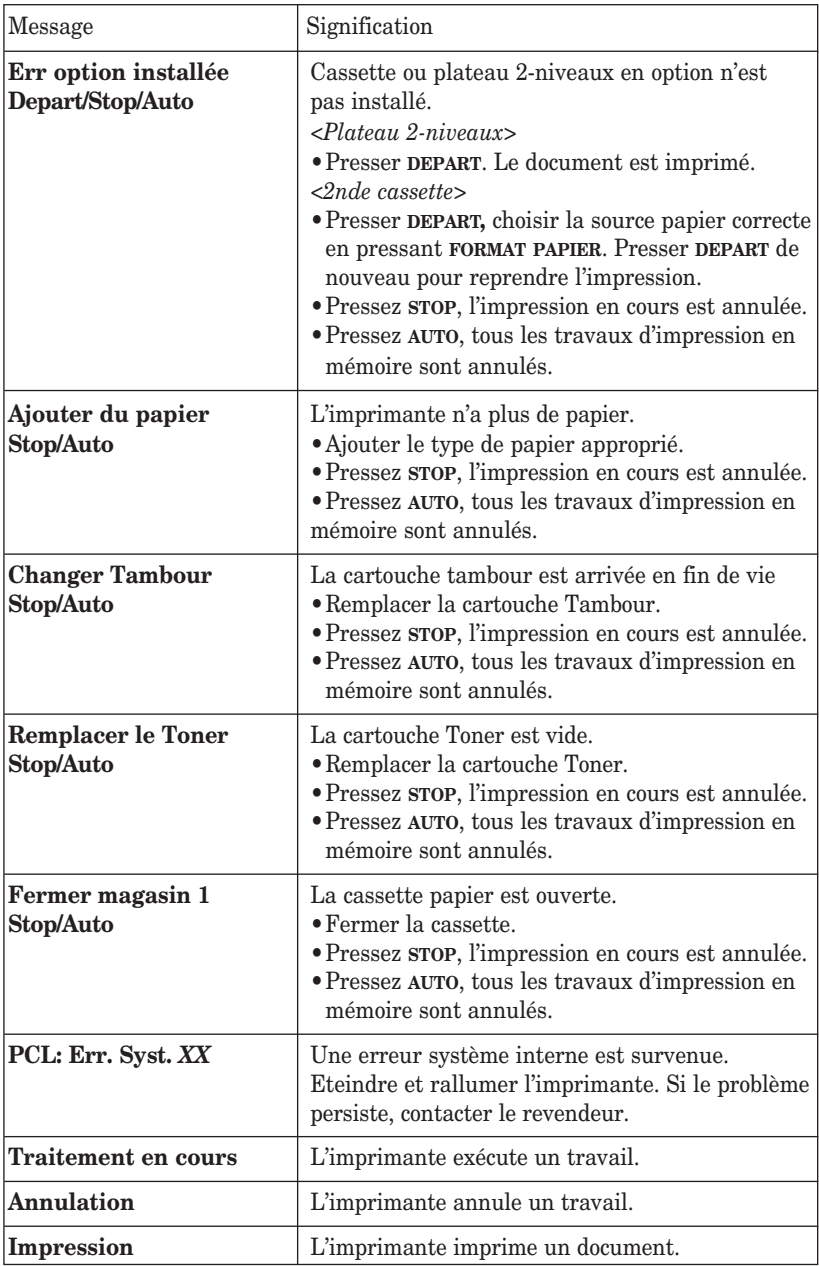

### <span id="page-21-0"></span>**Erreur de taille papier**

Si le taille du papier dans la cassette ne correspond pas au taille spécifié pour l'impression, le message suivant est affiché dans le LCD:

```
Err. Format Papier
Depart/Stop/Auto
```
Pour poursuivre l'impression:

**1** Presser **DEPART**.

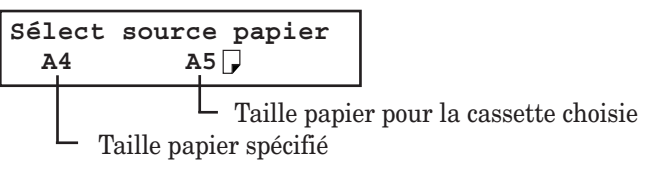

**2** Changer le papier dans la cassette sélectionnée (si nécessaire, voir le manuel utilisateur du multifonction 7013). Presser la touche **P** et choisir le même taille de papier au moyen de la touche curseur. Presser **VALIDER** après avoir choisi le papier. L'imprimante poursuit l'impression automatiquement.

*–ou–*

Si une autre source (e.g. 2de cassette) dispose du papier au bon taille, presser la touche **FORMAT PAPIER** pour la sélectionner. Presser **DEPART** pour continuer l'impression.

Pour annuler un travail d'impression:

Pour annuler le travail en cours d'exécution, presser **STOP**. Pour annuler toutes les travaux en mémoire, presser **AUTO**.

### **Erreur de taille tiroir**

Si le papier sélectionné n'est pas compatible avec la cassette (voir ["Papier," page 1.26\),](#page-33-0) le message suivant est affiché dans le LCD:

> **Err. Format Magasin Depart/Stop/Auto**

Pour poursuivre l'impression:

**1** Presser **DEPART**.

```
Sélect source papier
 Post A4
```
**2** Presser **FORMAT PAPIER** pour choisir le passecopie.

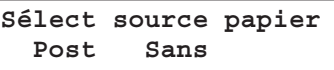

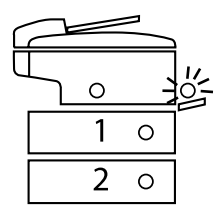

**3** Placer le papier dans le passecopie et régler le taille papier si nécessaire (au besoin, voir le manuel utilisateur du multifonction 7013). Presser **DEPART** pour reprendre l'impression.

Pour annuler un travail d'impression:

Pour annuler le travail en cours d'exécution, presser **STOP**. Pour annuler tous les travaux en mémoire, presser **AUTO**.

### **Erreur d'installation d'option**

Si vous tentez d'imprimer en utilisant la 2de cassette ou le plateau 2- Niveaux en option alors qu'ils n'ont pas été installés, le message suivant s'affiche dans le panneau LCD:

**Err option installée Depart/Stop/Auto**

Pour continuer à imprimer:

*<Plateau 2-niveaux>*

**1** Presser **DEPART**. L'imprimante reprend l'impression.

```
<2de cassette>
```
**1** Presser **DEPART**.

```
Sélect source papier
 A4 A4
```
**2** Presser **FORMAT PAPIER** pour sélectionner la 1ère cassette ou le plateau by-pass.

Si vous optez pour la 1ère cassette, changer la taille du papier:

Pendant que vous choisissez la 1ère cas-

sette, presser la touche **P** puis choisir le taille au moyen du curseur et presser **VALIDER**.

**3** Presser **DEPART** pour poursuivre l'impression.

Pour annuler un travail d'impression:

Pour annuler le travail en cours d'exécution, presser **STOP**. Pour annuler tous les travaux en mémoire, presser **AUTO**.

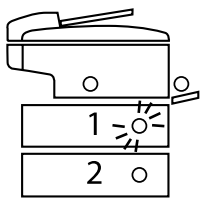

## <span id="page-24-0"></span>**Annuler une impression**

Lors d'une impression à partir du PC, les écrans suivants apparaissent sur le LCD de la machine et bouton En ligne se met à clignoter. Vous pouvez annuler l'impression en cours en appuyant sur la touche en ligne.

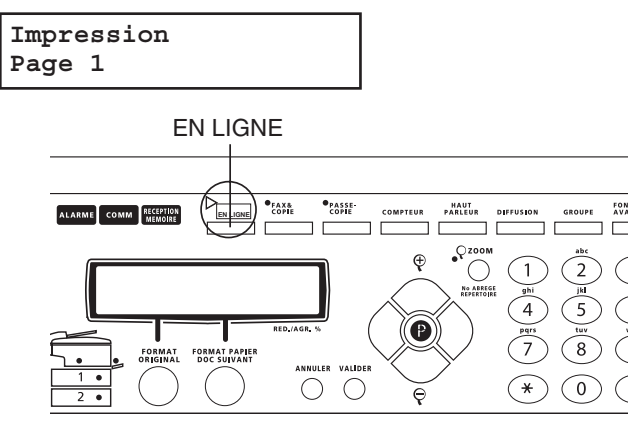

**1** appuyez sur la touche En ligne sur le panneau de controle. Ces messages apparaissent alternativement.

```
Annuler impr. PC ?
Oui J Valider
```

```
Annuler impr. PC ?
Non → Annuler
```
**2** Pour annuler le travail en cours d'impression, presser la touche Valider. Pour ne pas annuler le travail en cours, presser sur **Annuler**.

## <span id="page-25-0"></span>**Utiliser l'imprimante en réseau**

### **Connexion via un PC serveur d'imprimante**

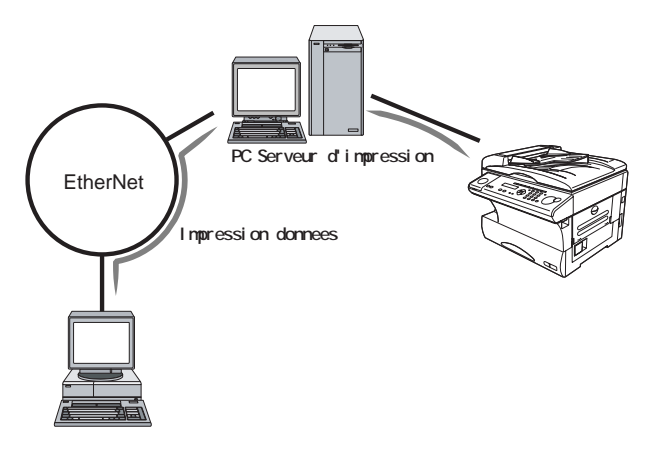

Equipée d'un contrôleur d'imprimante, votre multifonction peut être utilisée comme une imprimante réseau si elle est raccordée à un ordinateur serveur. Dans cette configuration, le multifonction avec son contrôleur d'impression est raccordée au PC Serveur par un câble parallèle d'imprimante bi-directionel. Le PC Serveur est raccordé au réseau par l'intermédiaire d'une Carte interface réseau interne.

LePC Serveur doit être sous tension est effectivement activé sur le réseau pour que la multifonction puisse être utilisée comme imprimante.

### <span id="page-26-0"></span>**Connexion via la Carte Interface Réseau en option**

Equipée des options contrôleur d'imprimante et Carte Interface réseau (NIC), le multifonction peut être utilisée dans les environnements réseau qui suivent.

Si vous envisagez d'utiliser le multifonction comme une imprimante, dans l'un des cas qui suivent, vous devez programmer les paramètres réseau comme indiqué page suivante.

### ❑ **Réseau peer to peer**

Votre multifonction peut être utilisé sur un réseau peer-to-peer de PC fonctionnant sous Windows NT 4.0, Windows 95/98/Me, Windows 2000 et Windows XP.

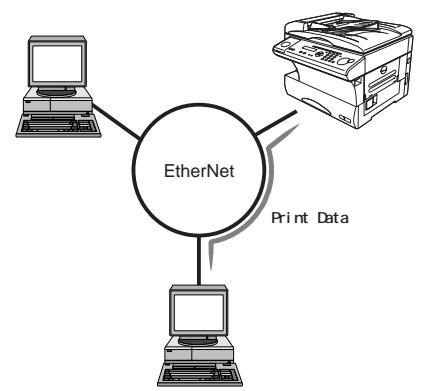

### ❑ **Réseau Serveur/Client**

Votre multifonction peut fonctionner sur des réseaux serveur/client de PC clients fonctionnant sous Windows 95, Windows 98, Windows Me, Windows NT 4.0, Windows 2000 et Windows XP, avec Novell Netware 2.x/3.x/4.x, Windows NT 4.0 server sur le serveur.

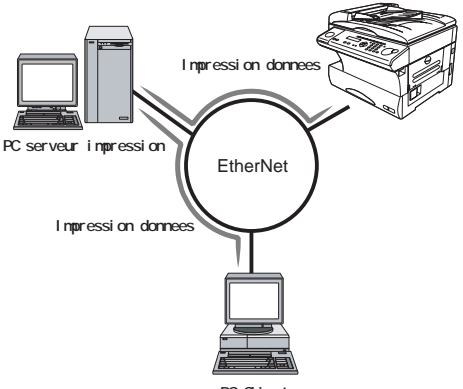

PC Client

### <span id="page-27-0"></span>**Connexion EtherNet**

Lors de l'installation de la Carte Interface Réseau (NIC) en option, un port EtherNet 10/100Base-T est ajouté au multifonction.

Pour raccorder au réseau:

- **1** Eteindre le multifonction.
- **2** Raccorder le câble réseau au port Ethernet.

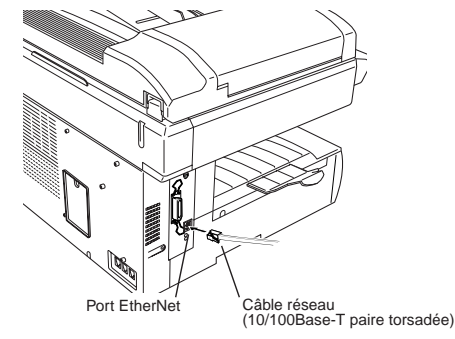

- **3** Raccorder l'autre extrémité du câble au réseau Ethernet. **Note:** Si besoin, contacter le gestionnaire du réseau.
- **4** Mettre le multifonction sous tension.

### **Programmer l'adresse IP**

L'utilisation du protocole TCP/IP implique la programmation de: IP Address, Subnet mask et Default Getaway pour l'utilisation du réseau. Voir ["Programmer TCP/IP," page 1.24.](#page-31-0)

**Note:** Si besoin, contacter le gestionnaire du réseau.

### **Installation du logiciel pour l'environnement réseau**

Avant l'installation du logiciel, veuillez lire la licence d'utilisation qui suit.

### **CONTRAT DE LICENCE D'UTILISATION DE LOGICIEL** A LIRE AVANT LA MISE EN SERVICE

Ce Contrat de Licence d'Utilisation de logiciel (ci-après le "Contrat") est un contrat légal entre vous (que vous soyiez une personne ou un organisme officiel) et notre compagnie concernant les produits logiciels et contenus dans ce CD-ROM (ci-après le "logiciel").

Veuillez en lire attentivement les termes avant de procéder à l'installation du logiciel. Vous pouvez installer et utiliser le logiciel sous réserve de la prise de connaissance et de l'acceptation des termes qui suivent. Si vous n'acceptez pas tous les termes qui suivent, vous devez renoncer à l'installation du logiciel.

Conditions du Contrat de Licence d'Utilisation:

- 1. Tous les copyright et autres propriétés intellectuelles rattachées au logiciel demeurent la propriété exclusive de NETsilicon,Inc. ((ci-après "NETsilicon").
- 2. Vous ne pouvez utiliser le logiciel que dans le pays d'achat et seulement sous réserve de l'utilisation de notre matériel.
- 3. Vous ne devez pas modifier ou altérer l'ensemble ou partie du logiciel. Vous ne devez utiliser aucune méthode, y compris dégroupage, dé-assemblage ou autre pour tenter de découvrir les codes source du logiciel.
- 4. Vous ne devez pas vendre, transférer, louer ou délivrer de sous-contrat de licence d'utilisation du logiciel à aucun tiers en transmettant le logiciel par téléphone ou réseau ou en copiant le logiciel sur quelque support que ce soit.
- 5. Le logiciel est susceptible de modifications dans ses programmes et spécifications par NETsilicon sans préavis..
- 6. Avant d'installer le logiciel, vous êtes censé prendre toute mesure nécessaire pour mettre votre logiciel et vos données en sécurité, à votre charge et sous votre responsabilité, y compris la sauvegarde de vos fichiers informatiques. Ni notre compagnie, ni NETsilicon, nos Distibuteurs/Revendeurs ne pourront être tenus pour responsables de dommages, perte liés au non respect de la procédure précité.
- 7. Ni notre compagnie, ni NETsilicon, nos Distibuteurs/Revendeurs ne pourront être tenus pour responsables de dommages, perte liés à (1) l'utilisation du logiciel avec du matériel autre que celui défini au point 2 ci-dessus ou (2) la modification du logiciel.
- 8. Ni notre compagnie, ni NETsilicon, nos Distibuteurs/Revendeurs ne pourront assumer de dommages causés par vous ou un tiers même si ces dommages sont liés directement/indirectement à l'utilisation ou l'incapacité d'utiliser le logiciel.
- Si vous acceptez ces termes, installez le logiciel de la façon suivante.

Pour installer le logiciel de l'environnement réseau:

- **1** Insérer le CD-ROM fourni avec l'option NIC dans votre lecteur
- **2** L'écran suivant apparaît automatiquement.

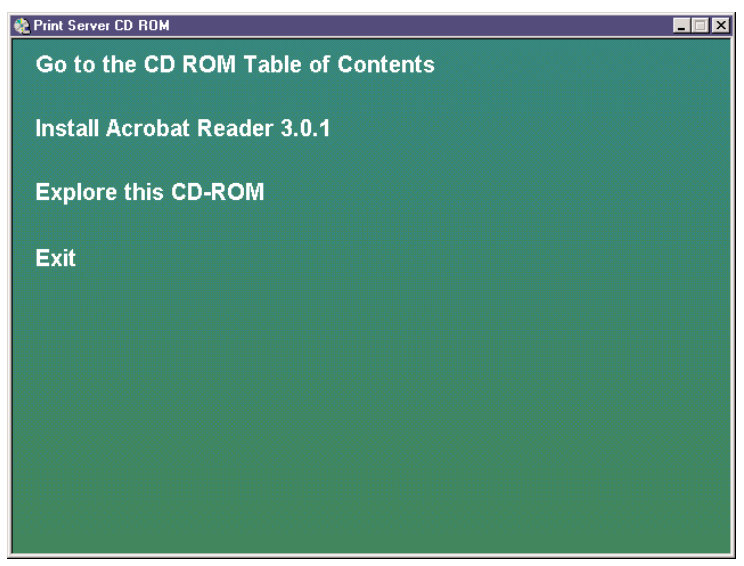

**3** Si vous ne disposez pas de Adobe Acrobat Reader dans votre PC, installez-le d'abord. Pour cela, cliquez **Install Acrobat Reader** sur l'écran.

<span id="page-30-0"></span>**4** Après installation de Acrobat Reader, cliquer sur **Go to the CD ROM Table of Contents** . Acrobat Reader affichera l'écran suivant.

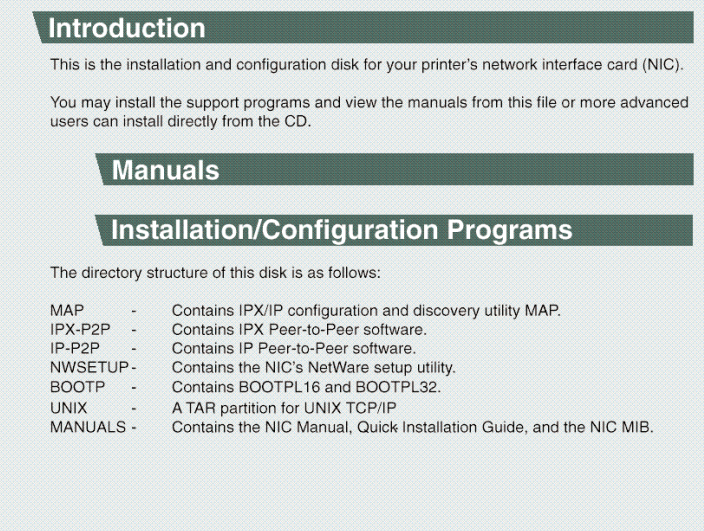

- **5** Cliquer et installer le logiciel adapté à votre environnement réseau en suivant les instructions affichées.
- **Note:** Pour des détails sur l'utilisation des boutons et paramétrages, reportez-vous à l'aide en ligne.
- **Note:** L'option NIC (network interface card) ne fonctionne pas avec les protocoles suivants.
	- IPX-P2P de Windows NT, Windows 2000 et Windows XP
	- IPP de Windows 2000

### **Pour désinstaller le logiciel**

- **1** Fermer le logiciel à désinstaller.
- **2** Cliquer **Démarrer>Paramètres>Panneau de Configuration**, choisir **Ajout/Suppression Programmes**. La fenêtre Windows® propriétés Ajout/Suppression de Programmes apparaît.
- **3** Choisir le logiciel à supprimer, cliquer sur **Ajout/Suppression**.
- **4** Suivre les instructions qui s'affichent.

### <span id="page-31-0"></span>**Programmer TCP/IP**

Lors de l'utilisation du protocole TCP/IP, programmer les adresses IP, le masque de sous réseau et la passerelle par défaur.

**Note:** Pour accéder à cette fonction, l'option NIC (Network Interface Card) doit être installée. Contacter le gestionnaire du réseau en cas de problèmes.

Pour programmer les paramètres réseau:

**1** Presser la **Touche P, B, 4, 0, 1**.

**01 TCP/IP //Valider**

**2** Presser **VALIDER**. Le LCD indique:

```
Prog Adresse IP
     000.000.000.000
```
- **3** Entrer l'adresse IP pour l'imprimante au moyen du clavier numérique puis presser **VALIDER** pour sauvegarder le paramètre. Par exemple, l'adresse IP de l'imprimante est 200.1.37.47, vous devez entrer **2 0 0 0 0 1 0 3 7 0 4 7**.
- **4** Presser **VALIDER**. Le LCD indique:

**Prog masque ssréseau 000.000.000.000**

**5** Entrer l'adresse de masque de sous réseau.

**6** Presser **VALIDER**. Le LCD indique:

**Prog passerelle/déf. 000.000.000.000**

- **7** Entrer la passerelle par défaut.
- 

**8** Presser **VALIDER** pour sauvegarder le paramétrage. Le multifonction retourne au mode de repos.

**9** Pour prendre les paramètres TCP/IP en compte, éteindre et rallumer le multifonction.

## <span id="page-32-0"></span>**Appendice**

### **Imprimer la page de démo**

La page de démo est une présentation des fonctionalités et des avantages de l'imprimante.

Pour imprimer la page de démo:

**1** Presser la **Touche P, E, 2, 0, 1**.

**Listes imprimante 01 Page de Démo.**

**2** Presser **VALIDER** pour imprimer la page de démo.

### **Imprimer la page de configuration**

La page de configuration donne l'état et la configuration de l'imprimante.

Pour imprimer la page de configuration:

**1** Presser **Touche P, E, 2, 0, 2**.

**Listes imprimante 02 Page de Config.**

**2** Presser **VALIDER** pour imprimer la page.

### **Imprimer la liste des polices PCL**

La liste des polices PCL enumère toutes les polices PCL résidentes dans l'imprimante.

Pour imprimer la liste des polices PCL:

**1** Presser la **Touche P, E, 2, 0, 3**.

```
Listes imprimante
03 Liste des polices
```
**2** Presser **VALIDER** pour imprimer la liste des polices PCL.

### <span id="page-33-0"></span>**Imprimer l'état de la carte réseau NIC**

**Note:** Pour avoir accès à cette fonction, l'option NIC (Network Interface Card) doit être installée dans le multifonction.

Pour imprimer l'état de NIC:

**1** Presser la **Touche P, E, 2, 0, 4**.

```
Listes imprimante
04 Etat NIC
```
**2** Presser **VALIDER** pour imprimer l'état de la carte réseau embarquée NIC.

### **Papier**

Le mode imprimante accepte les tailles de papier suivants. La source d'alimentation papier possible est aussi mentionnée.

![](_page_33_Picture_192.jpeg)

S: Petit côté, L: Grand côté

C1: 1ère cassette

C2: 2nde cassette

## <span id="page-34-0"></span>**Index**

### A

![](_page_34_Picture_145.jpeg)

### $\overline{C}$

![](_page_34_Picture_146.jpeg)

![](_page_34_Picture_147.jpeg)

### K

![](_page_34_Picture_148.jpeg)

### L

![](_page_34_Picture_149.jpeg)

### M

![](_page_34_Picture_150.jpeg)

### P

![](_page_34_Picture_151.jpeg)

### U

![](_page_34_Picture_152.jpeg)

## <span id="page-35-0"></span>**Chapître 2**

## **Utiliser le multifonction Konica 7013 comme un scanner**

Ce pilote de scanner TWAIN est développé par la société Destiny Technology Corporation et est protégé par la loi du Copyright dans différents pays. La copie, la revente, la modification sont interdits sauf convention contraire. L'usage est authorisé seulement dans les dispositions décrites dans ce guide utilisateur.

## <span id="page-36-0"></span>**Configuration requise**

Ceci est la configuration minimale requise pour installer et utiliser Konica TWAIN DRIVER.

Ordinateur:

IBM-PC / AT Compatible

 $CPII$ 

i486DX/66MHz ou supérieur **Note:** Pentium/150MHz ou supérieur recommandé.

Operating System:

Windows® 95/98/Me, Windows NT® 4.0, Windows® 2000 ou Windows® XP

Disque Dur:

Au moins 10MB d'espace libre pour l'installation

RAM:

Au moins 32 MB

Interface d'application: TWAIN Driver compatible TWAIN Driver Version: Version 1.9

Connecteur Interface:

Interface bidirectionel parallèle IEEE1284 (mode Compatible /mode Nibble /mode ECP)

Logiciels d'applications acceptés:

Logiciels d'application supportant TWAIN. Konica a testé les applications suivantes:

· I.R.I.S. Readiris PRO 6

· ScanSoft PaperPort DELUXE 7.0

· Wordcraft Unimessage Pro Version1.0

· Wordcraft Unimessage XLite Version1.1

· Adobe Acrobat Capture 3.0

· ScanSoft TextBridge Pro Millennium Version9.5

· Caere OmniPage Pro 10.0

· Microsoft Word 2000

- · Microsoft Excel 2000
- · Microsoft PowerPoint 2000
- · Kodak Imaging for Windows 95/98/Me/2000

**Note:**Les impératifs varieront en fonction de la configuration de votre PC, des applications et des images que vous analyserez.

## <span id="page-37-0"></span>**Installation**

Suivre la procédure ci-dessous pour installer Konica TWAIN DRIVER pour Windows 95, Windows 98, Windows Me, Windows NT version 4.0, Windows 2000 ou Windows XP.

Avant de procéder à l'installation, vous devez lire le fichier README.TXT dans le répertoire approprié du CD-ROM pour les dernières informations ou conseils relatifs à cette installation:

X:\French\Scanner\xxxxx\README.TXT

**Note:**"X"est le nom du lecteur de CD-ROM. Dans "xxxxx", le nom de fichier suivant sera utilisé en fonction de la version de Windows:

- Windows  $95/98$ /Me  $\cdot$  Win $9x$  Me
- Windows NT 4.0/2000 : WinNT4 2000
- Windows  $XP \rightarrow WinXP$

### **Pour installer Konica TWAIN DRIVER**

- **1** Démarrer Windows.
	- **Note:** Si vous utilisez Windows NT 4.0, Windows 2000 ou Windows XP, vous devez être reconnu comme l'Administrateur pour installer (ou désinstaller) Konica TWAIN DRIVER.
- **2** Insérer le CD-ROM dans le lecteur de votre PC.
- **3** Cliquer **Démarrer**, puis **Exécuter.**
- 4 Taper X:\French\Scanner\xxxxx\Setup.exe.

**Note:** "X" est le nom du lecteur de CD-ROM. "xxxxx" le nom de fichier en fonction de la version de Windows. (Voir ci-dessus)

Vous pouvez aussi parcourir les dossiers pour localiser le fichier Setup.exe de votre version de Windows en cliquant sur **Parcourir**.

- **5** Cliquer **OK** pour démarrer le programme d'installation.
- **6** Suivre les indications qui apparaissent sur l'écran.

### **Pour désinstaller Konica TWAIN DRIVER**

- **1** Pour démarrer le programme de désinstallation, cliquer sur **Début>Paramètres>Panneau de Configuration> Ajout/Suppression Programmes**, puis choisir **Konica TWAIN DRIVER** et cliquer sur **Ajouter/Supprimer**.
- **2** Suivre les indications qui apparaissent sur l'écran.

## <span id="page-38-0"></span>**Etre prêt à utiliser Konica TWAIN DRIVER**

Pour utiliser Konica TWAIN DRIVER, les paramètres suivants doivent être réunis:

- Le multifonction Konica est relié au PC comme indiqué [page v](#page-6-0)i de ce manuel.
- Le Konica TWAIN DRIVER a été installé sur le PC.
- Vous disposez d'un logiciel acceptant l'analyse TWAIN. [\(Voir page 2.1\)](#page-36-0)

### **Pour votre information lors de l'utilisation du Konica TWAIN DRIVER**

### *Mode Analyse*

L'analyseur TWAIN permet de scanner des documents de deux façons:

• **Mode analyse en temps réel**

Quand vous utilisez le Mode analyse en temps réel, ou mode RS, le multifonction analyse et transfert les données image immédiatement au PC. Le mode RS est le plus traditionnel pour les scanners.

• **Mode Boîte d'analyse** (Scan-box**)**

Quand vous utilisez le Mode boîte d'analyse, ou mode SB, le multifonction analyse et mémorise les données image dans une boîte d'analyse. Vous pouvez retrouver ces données à tout moment au moyen du driver TWAIN.

*Paramètres Scanner*

Vous devrez effectuer les réglages suivants avant toute analyse.Si vous choisissez le mode RS, effectuer ces réglages depuis le PC. Si vous choisissez le mode SB, effectuez les réglages depuis le panneau de commande du multifonction. Pour les réglages initiaux et les détails, reporter vous à la ["Liste des paramètres scanner" page 2.25.](#page-60-0)

- **Format analyse** choisir le format que vous allez scanner.
- **Type de Document** choisir le type de document en fonction de ce que vous souhaitez scanner. Vous pouvez choisir entre: *Photo* — Choisir ce mode si vous scannez des photos ou des dessins. *Photo/Text* — Choisir ce mode si vous scannez des photos ou des dessins et du texte.

*Text* — Choisir ce mode si vous scannez du texte.

- **Contraste** Choisir le contraste voulu pour le document.
- **Définition** La définition pour Konica 7013 est fixe : 300 dpi.
- **Réduction/Agrandissement** Vous pouvez réduire ou agrandir un document après scan. Choisir un des taux prédéterminés ou saisir un taux par incréments de 1%.
- **Note:**L'agrandissement n'est possible que pour une analyse depuis la vitre d'exposition . Il n'est pas disponible lors d'une analyse depuis le chargeur de documents.

### *Priorité*

L'option contrôleur imprimante permet d'utiliser le multifonction Konica 7013 comme une imprimante et un scanner via le port parallèle bi-directionel du multifonction. Il est cependant impossible d'utiliser les deux fonctions simultanément. Afin d'éviter tout conflit entre ces deux fonctions, lors de l'utilisation du driver TWAIN alors que Konica 7013 MONITOR est utilisé, le driver TWAIN demandera de fermer Konica 7013 MONITOR.

## <span id="page-40-0"></span>**Scanner une image**

### **Accéder au Konica TWAIN DRIVER**

Suivre les étapes suivantes pour accéder au Konica TWAIN DRIVER depuis votre logiciel d'application:

- **1** Mettre le multifonction Konica sous tension.
- **2** Démarrer le logiciel d'application supportant l'analyse TWAIN.
- **3** Sélectionner "Konica TWAIN DRIVER" dans votre logiciel d'application. (Au besoin, voir le fichier Aide de votre logiciel.)

Si vous utilisez souvent l'application Kodak Imaging incluse dans votre CD Windows, choisir "Sélection un périphérique" dans le Menu Fichier, choisir "Konica TWAIN DRIVER" et cliquer **OK**. Choisir "Scan Nouveau" apparaît dans le Menu Fichier, la fenêtre suivante est affichée:

**Note:** L'application Kodak Imaging incluse dans WindowsNT4.0 ne supporte pas TWAIN. Utiliser une autre application pour accéder au driver TWAIN.

![](_page_40_Picture_93.jpeg)

Pour utiliser le mode RS, choisir l'onglet "**mode RS**". Pour utiliser le mode SB, choisir l'onglet "**mode SB**". Pour obtenir des informations sur Konica TWAIN DRIVER, choisir l'onglet "**A propos"**.

### <span id="page-41-0"></span>**Utiliser le mode RS**

### **Scanner avec le mode RS**

**1** Suivre les étapes suivantes lors de "Accèder au Konica TWAIN DRIVER" [page 2.5](#page-40-0) pour afficher la fenêtre suivante.

![](_page_41_Picture_86.jpeg)

- **2** Sélectionner les éléments voulus pour chaque réglage. (Vous reporter à ["Liste des paramètres scanner" page 2.25,](#page-60-0) si nécessaire.) Si vous souhaitez Réduire/Agrandir par incréments de 1%, cliquer la boîte de dialogue près de "Zoom" et entrer un taux utilisable seulement lors de l'analyse depuis le FBS.
	- **Note:** L'agrandissement n'est possible que lors d'une analyse depuis la vitre d'exposition. Il n'est pas disponible pour une analyse depuis le chargeur de documents.

Les boutons dans la fenêtre signifient:

**OK** — Cliquer sur ce bouton en fin de réglages.

**Annuler** — Cliquer sur ce bouton pour fermer la fenêtre sans effectuer de scans.

Par Défaut — Cliquer sur ce bouton pour remettre les réglages d'origine.

**Aide** — Cliquer sur ce bouton pour afficher l'aide en ligne.

**3** Presser **COPY/FAX/SCAN** sur votre multifonction pour passer en mode Scan.

![](_page_42_Picture_74.jpeg)

- **4** Placer l'original dans le chargeur de documents ou sur la vitre d'exposition.
- **5** Cliquer **OK** sur l'interface du PC pour débuter l'analyse. La fenêtre suivante est affichée:

![](_page_42_Picture_75.jpeg)

**Note:** Pour annuler l'analyse en cours d'exécution ou le transfert des données, cliquer sur le bouton **Annuler**.

**6** Quand l'analyse est terminée, la fenêtre disparaît et l'image analysée s'affiche.

### <span id="page-43-0"></span>**Utiliser le mode SB**

A l'installation de l'option contrôleur imprimante, les Boîtes d'analyse qui contiendront les données image sont créées dans le multifonction. Leurs spécifications sont les suivantes:

- Nombre de boîtes: 20 boîtes Identifiées par deux chiffres de 01 à 20. • Nombre de fichiers: 10 fichiers/boîte • Code ID: Chaque boîte a un code ID. Se compose de quatre chiffres de 0001 à 9999 . Mémoire Boîte anal, 2 Boîte anal, 1 Boîte anal, 20 de votre machine Fichier 1 Scan Box X Fichier 2 Fichier 10 File X Page 1 Page 2 Page \*\*\*
- **Note:**Le nombre de pages pouvant être mémorisées dans un fichier dépendant de la capacité mémoire du multifonction, de la définition et du type d'original.

### **Fonctionnement de base du mode SB**

Le fonctionnement du mode SB se résume ainsi:

- **1** *Définir* la boîte d'analyse. [\(Voir pages 2.9–2.10\)](#page-44-0)
- **2** *Analyser* le document avec la multifonction. Les données sont mémorisées dans la boîte d'analyse. [\(Voir pages 2.11–2.14\)](#page-46-0)
- **3** *Retrouver* les données dans la boîte d'analyse. [\(Voir pages 2.17–2.19\)](#page-52-0)

### <span id="page-44-0"></span>**Définir ou modifier une boîte d'analyse**

**1** Presser la touche **P, C, 6, 0, 1, VALIDER.** Le LCD indique:

**Sél. Boîte num. 01:Non enregistr**

**2** Entrer le numéro de boîte au clavier. Ici, nous avons entré **0**, **3** et le LCD indique:

```
Sél. Boîte num.
03:Non enregistr
```
**Important:** Pour un numéro de boîte inférieur à 10, vous devez entrer un zéro d'abord. Par exemple, *01 – 09*.

**3** Presser **VALIDER**.

Si vous voulez définir une boîte d'analyse ou si vous avez *0000* comme code ID de la boîte, passer au point 5.

Si vous modifiez une boîte, le LCD demande le code I.D. de la boîte et indique:

**03:Prog Boîte Scan** Entrer I.D.

**4** Entrer les quatre chiffres du code I.D. et presser **VALIDER**.

**Note:** Si le code I.D. est incorrect, le multifonction le refuse et interrompt l'opération.

**5** Le LCD demande un nom pour la boîte et indique:

```
03:NomBoîte;Majusc.
```
Si la boîte a déjà un nom et que vous ne *voulez pas* le changer, passer au point 7.

Si vous créez la boîte ou voulez modifier son nom, aller au point 6.

**6** Entrer le nom au moyen des Mono-Touches. (Revoir "Entrer des caractères" [page 2.23.\)](#page-58-0) Le nom d'une boîte peut comporter 16 caractères.

**Note:** Vous devez entrer un numéro de boîte pour l'utiliser. Si vous n'entrez *rien* ou *seulement des espaces*, le multifonction "beep" et affiche brièvement:

```
Sél. Boîte num.
Entrer nom boîte
```
**7** Presser **VALIDER**. Le LCD demande si vous souhaitez effacer les fichiers après transfert vers le PC.

**Eff.Doc.Emis :Non //Valider**

- **8** Presser  $\triangleleft$  ou  $\triangleright$  pour afficher le mode voulu.
- **9** Presser **VALIDER**. Le LCD demande le code I.D. à quatre chiffres de la boîte. Le LCD indique:

```
03:Prog Boîte Scan
Entrer I.D. :0000
```
Si vous ne *voulez pas* changer le code I.D. , passer au point 12.

- **10** Choisir un code I.D. à quatre chiffres (*0001 9999*) pour la boîte. Notez-le et conservez-le soigneusement.
- **11** Entrer le code I.D. à quatre chiffres de la boîte au moyen du clavier. **Note:** Pour désactiver le code I.D., entrer *0000*.
- **12** Presser **VALIDER**.

Pour créer ou modifier une autre boîte d'analyse, reprendre les points  $2 - 12$ .

Presser **STOP** pour terminer.

### <span id="page-46-0"></span>**Scanner une image dans une boîte d'analyse**

**Important:** Vous devez définir la boîte avant l'analyse.

**1** Presser **COPY/FAX/SCAN** pour passer en mode Scan.

```
Prêt lecture
                    A4 100%
```
- **2** Placer l'original dans le chargeur de documents ou sur la vitre d'exposition.
- **3** Effectuer les réglages suivants. (Voir "Liste des paramètres scanner" [page 2.25,](#page-60-0) si nécessaire.)
	- Format Analyse Presser **FORMAT ORIGINAL** pour choisir le format.
	- Type Document Presser **DOCUMENT** pour choisir le type de document.
	- Contraste Presser **CONTRASTE** pour choisir le contraste.
	- Réduction/Agrandissement Presser  $\blacktriangle$ ,  $\blacktriangledown$  ou **ZOOM** pour choisir le taux. (Voir le Manuel Utilisateur du multifonction pour des détails.)
- **4** Presser **DEPART**. Le LCD indique:

```
Sél. Boîte num.
01:Boîte Scanner 1
```
**5** Utiliser le clavier pour entrer le numéro de boîte. Ici, nous avons entré **0**, **3** et le LCD indique:

```
Sél. Boîte num.
03:Boîte Scanner 3
```
**Important:** Pour un numéro de boîte inférieur à 10, vous devez entrer un zéro d'abord. Par exemple, *01 – 09*.

**6** Presser **VALIDER**. Le LCD indique:

```
03:Mém. originaux
Entrer I.D. :***
```
**Note:** Si vous avez choisi *0000* comme code I.D. de la boîte, cet affichage n'apparaît pas. Passer au point 8.

**7** Utiliser le clavier pour entrer le code I.D. à quatre chiffres.

Presser **VALIDER**.

**Note:** Si le code I.D. est incorrect, le multifonction rejette la tentative et passe en mode repos.

- **8** Le multifonction commence l'analyse du document dans la boîte d'analyse. Si vous utilisez le chargeur de documents, passer au point 9. Si vous utilisez la vitre d'exposition, passer au point 10.
- **9** Si vous voulez analyser d'autres documents, presser **DOC SUIVANT** pendant l'analyse. Passer au point 10. Sinon, le multifonction va au repos après l'analyse du document.
- **10** En fin d'analyse, le LCD indique:

**Suite** → **DocSuiv. Fin lect.** → **Valider**

Pour analyser plus de pages, passer au point 11. Sinon, presser **VALIDER** pour terminer l'analyse. Le multifonction va au repos.

**11** Placer la page suivante.

Pour changer les paramètres scanner, presser l'une des touches curseur. Le LCD indique:

**03:Mém. originaux A4 100%**

Changer les paramètres au besoin et presser **VALIDER**. (voir points 3  $et 4$ 

Presser **DOC SUIVANT** pour débuter l'analyse.

Pour analyser plus de pages, reprendre les points 10–11. (Si vous utilisez le chargeur de documents, reprendre les points 9–11.) Sinon, presser **VALIDER** pour terminer l'analyse et mettre le multifonction au repos.

### <span id="page-48-0"></span>**Effacer un document mémorisé dans une boîte d'analyse**

Vous pouvez effacer un document mémorisé de *deux* façons; depuis le PC ou depuis le multifonction.

### **Effacer le document en mémoire depuis le PC:**

- **1** Suivre les points 1–5 [pages 2.17–2.18](#page-52-0) pour afficher le fichier à supprimer.
- **2** Sélectioner le fichier voulu et cliquer sur**Effacer**.

### **Effacer le document en mémoire depuis votre multifonction:**

**1** Presser touche **P, D, 2, 0, 4, VALIDER** Le LCD indique:

**Sél. Boîte num. 01:Boîte Scanner 1**

**2** Au moyen du clavier, entrer le numéro (*01-20*) de la boîte d'analyse contenant le document à effacer. Nous avons entré **0**, **3**:

**Sél. Boîte num. 01:Boîte Scanner 3**

### **3** Presser **VALIDER**.

Si le code ID de la boîte est *0000*, passer au point 5. Sinon,le LCD indique:

```
03:Doc. boîte scan
Entrer I.D.
```
**Note:** Si la boîte d'analyse ne contient pas de documents, le multifonction affiche brièvement le message suivant et va au point 2:

```
Sél. Boîte num.
Pas de doc. en mém.
```
**4** Au moyen du clavier, entrer le code I.D. à quatre chiffres. Presser **VALIDER**.

**Note:** Si le code I.D. est incorrect, le multifonction rejette la tentative et retourne en mode repos.

**5** Le LCD indique:

```
03:Doc. boîte scan
Doc. N^{\circ} :
```
**6** Au moyen du clavier, entrer le numéro de fichier (*1 – 10*) pour le document à effacer. Ici nous avons entré **3**:

```
03:Doc. boîte scan
Doc. No :3_
```
**Note:** Pour effacer *tous* les documents de la boîte d'analyse, entrer *0*.

**7** Presser **VALIDER**. Le LCD indique:

```
03:Doc. boîte scan
Vérif. Valider/Stop
```
**Note:** Pour quitter sans effacer *aucun* document de la boîte d'analyse, presser **STOP**. La multifonction va au repos.

**Note:** Si le fichier entré au point 6 n'existe pas, le multifonction affiche brièvement le message suivant et va au repos.

```
03:Doc. boîte scan
Pas de doc. en mém.
```
**8** Presser **VALIDER** pour effacer le(s) document(s) et aller au repos.

```
Doc. boîte scan
 ** Terminé **
```
### <span id="page-50-0"></span>**Effacer une boîte d'analyse vide**

Une boîte d'analyse doit être vide pour pouvoir l'effacer. Si vous choisissez une boîte d'analyse qui n'est pas vide, le multifonction "beep". Dans ce cas, effacer tous les documents de la boîte avant de l'effacer elle.

### **Pour effacer une boîte d'analyse vide:**

**1** Presser la Touche **P, C, 6, 0, 2, VALIDER.** Le LCD indique:

```
Sél. Boîte num.
01:Boîte Scanner 1
```
**2** Au moyen du clavier, entrer le numéro à deux chiffres (*01 – 20*) de la boîte d'analyse à effacer. Ici, nous avons entré **0**, **3** et voyons:

```
Sél. Boîte num.
01:Boîte Scanner 3
```
**3** Presser **VALIDER**.

Si le code I.D. de la boîte d'analyse est *0000*, passer au point 5. Sinon le LCD indique:

**03:Eff. Boîte Scan** Entrer I.D.

**Important:** Si vous choisissez une boîte d'analyse qui *nest pas* vide, le multifonction "beep" et, avant d'aller au point 2, affiche brièvement le message suivant:

```
Sél. Boîte num.
Boîte utilisée
```
Effacer d'abord tous les documents en mémoire, puis reprendre toute la procédure pour effacer la boîte. Sinon, choisir une autre boîte d'analyse.

**4** Utiliser le clavier numérique pour saisir l'ID à quatre chiffres. Puis, appuyez sur **VALIDER**.

**Note:** Si le code I.D. est incorrect, le multifonction rejette la tentative et retourne en mode repos..

<span id="page-51-0"></span>**5** Le lcd indique:

```
03:Eff. Boîte Scan
Vérif. Valider/Annul
```
- **Note:** Si vous souhaitez quitter sans effacer la boîte d'analyse sélectionné, presser **ANNULER**. Le multifonction reviendra à l'étape 2.
- **Note:** Si vous souhaitez effacer tout le contenu des boîte d'analysees, presser **STOP**. Le multifonction retourne en mode repos.
- **6** Presser **VALIDER** pour effacer la boîte d'analyse.

```
Eff. Boîte Scan
 ** Terminé **
```
Pour effacer une boîte d'analyse, repétér les étapes 2–6. Pour finir, presser **STOP**.

### **Imprimer les boîte d'analysees**

Imprimer la liste des boîtes d'analyses:

**1** Presser la Touche **P, E, 1, 1, 8, VALIDER**. Une liste de boîte d'analyses s'imprimera.

### <span id="page-52-0"></span>**Retrouver une image dans une boîte d'analyse**

- **1** Suivre les étapes dans "Accèder au Konica TWAIN DRIVER".
- **2** Choisir l'onglet "mode SB". Vous verrez:

![](_page_52_Picture_44.jpeg)

**3** Presser **Entrer** ou double cliquer sur "Haut Boîte Analyse". Vous verrez:

![](_page_52_Picture_45.jpeg)

**Note:** Si l'icone près de la boîte d'analyse est grise, cela signifie qu'aucun fichier n'est mémorisé.

**4** Presser **Entrer** ou double cliquer sur la boîte d'analyse souhaitée. Si la boîte d'analyse *n'a pas* de code I.D., passer au point 5. Sinon, la boîte de dialogue code I.D. sera comme ci-dessous:

![](_page_53_Picture_42.jpeg)

Entrer le code I.D. à quatre chiffres correct et cliquer **OK**.

**5** Vous verrez:

![](_page_53_Picture_43.jpeg)

<span id="page-54-0"></span>Les boutons sur la fenêtre de dialogue signifient:

**Aperçu** — Choisir le "Fichier" que vous souhaitez voir et cliquer ce bouton. Vous verrez l'image de la première page analysée.

**Rappel** — En cliquant ce bouton, vous pouvez voir les dernières informations relatives à la boîte d'analyse.

**OK** — Pour débuter un transfert, choisir le "Fichier" souhaité et cliquer ce bouton.

**Annuler** — Cliquer sur ce bouton pour fermer la fenêtre.

**Effacer** — Pour *supprimer* un fichier, choisir le "Fichier" souhaité et cliquer sur ce bouton. Après suppression d'un fichier, les fichiers restants sont réorganiés dans la boîte de façon à respecter l'ordre normal.

**Note:** Vous ne pouvez pas supprimer une boîte d'analyse avec ce bouton.

**Aide** — Cliquer sur ce bouton pour afficher l'aide en ligne.

- **Note:**Si vous cliquez sur un fichier, vous verrez des informations détaillées sur ce fichier dans la fenêtre d'information.
	- **6** Choisir le fichier à transférer au PC et cliquer **OK**. La fenêtre suivante est affichée:

![](_page_54_Picture_116.jpeg)

**Note:** Pour annuler une commande de transfert en cours, cliquer **Annuler**.

**7** En fin de transfert, la fenêtre se ferme et l'image analysée est affichée.

## <span id="page-55-0"></span>**Changer les paramètres initiaux**

Vous pouvez changer les paramètres scanner initiaux suivants en mode SB. Pour ce qui concerne les détails sur les réglages usine, reportez-vous à "[Liste des paramètres scanner" page 2.25.](#page-60-0)

**Note:**Les réglages initiaux du mode RS ne peuvent être changés que pour le mode original mélangé.

**Paramètres analyse** — Décrivent les tailles de document, contraste, format analyse et le mode mélange des originaux.

**Paramètres initiaux automatique** — Détermine le temps après lequel les paramètres initiaux sont reprogrammés automatiquement.

### **Paramètres analyse**

Cinq paramètres indiquent la façon d'analyser le document à votre multifonction en mode SB. Les réglages initiaux conviennent probablement à la majorité des documents, essayez de les utiliser avant de les changer:

- **Type de document** Décrit le type de document pour les originaux.
- **Contraste** Décrit le contraste pour les originaux.
- **Format analyse** Décrit le format d'analyse pour les originaux.
- **Mode original mélange** Si le mode est activé, le format d'analyse sera celui de l'original (Max.: 90 cm). S'il est désactivé, le format sera celui choisi dans "*Format analyse*" indépendamment du format des originaux.

**Note:** Le Mode original mélangé existe aussi dans le mode RS.

Pour programmer ces modes:

**1** Presser la Touche **P, B, 5, 0, 1, VALIDER.** Le LCD demande le *type de originaux*:

**Type orig :Texte //Valider**

- **2** Presser ◀ ou ► pour afficher le mode voulu. Presser VALIDER.
- **3** Le LCD demande un *contraste*:

**Contraste :Normal //Valider**

- **4** Presser ◄ ou ► pour afficher le mode voulu. Presser **VALIDER.**
- **5** Le LCD demande un *format d'analyse*:

**Format numérisati:A4 //Valider**

**6** Presser ◀ ou ► pour afficher le mode voulu. Presser VALIDER.

**7** Le LCD demande le *mode original mélange*:

**Mélange Orig. :Oui //Valider**

**8** Presser  $\triangleleft$  or  $\triangleright$  pour afficher le mode voulu.

**9** Presser **VALIDER** pour sauvegarder le paramètre.

![](_page_56_Picture_67.jpeg)

Presser **STOP** pour terminer.

### <span id="page-57-0"></span>**Paramètres initiaux automatique**

Les paramètres scanner sont programmés pour revenir automatiquement à leur valeur initiale 10 minutes après la dernière activation de touche. Ce temps peut être ajusté entre 1 et 10 minutes. Les réglages initiaux peuvent aussi être effectifs dès la fin de l'analyse.

**1** Presser la touche **P, B, 5, 0, 3, VALIDER**. Le LCD affiche l'écran suivant*:*

```
Réinitialisation
          (01-10):10
```
**2** Entrer le temps voulu au clavier. Presser **VALIDER**.

**Note:** Entrer un zéro si le nombre est inférieur à 10.

**3** Le LCD demande si le scanner doit retrouver ses paramètres initiaux en fin d'analyse.

**Init. après num:Non //Valider**

- **4** Presser  $\triangleleft$  ou  $\triangleright$  pour afficher le mode voulu.
- **5** Presser **VALIDER** pour sauvegarder le paramètre.

**Réinitialisation \*\* Terminé \*\***

Pour terminer, presser **STOP**.

### **Imprimer la liste des paramètres scanner**

Pour imprimer la liste des paramètres scanner:

**1** Presser la touche **P, E, 1, 1, 8, VALIDER**. La liste des paramètres scanner est imprimée.

## <span id="page-58-0"></span>**Appendice**

### **Entrer des caractères**

Pour entrer des lettres ou autres caractères pour un nom de boîte d'analyse, utiliser les Monotouches, le clavier numérique ou les touches CODE.

### *Utiliser les Monotouches pour entrer des caractères*

```
01:NomBoîte;Majusc.
```
Le mot "Majusc." signifie que le multifonction ne saisit que des majuscules. Pour saisir des minuscules, presser **ALPHABET** qui est l'une des Monotouches. L'affichage devient:

![](_page_58_Figure_6.jpeg)

Ceci signifie que le multifonction ne saisit que des minuscules. Pour retrouver des majuscules, presser **ALPHABET.**

Pour entrer des espaces, ponctuations et symboles, utiliser les monotouches.

**Note:** En cas d'erreur, presser **ANNULER** pour effacer à gauche. Pour changer un seul caractère dans le nom, presser  $\triangleleft$  ou  $\triangleright$  pour amener le curseur sous le caractère. Presser **ANNULER** pour effacer le caractère. Entrer le caractère correct.

### *Utiliser les codes pour entrer des caractères*

Vous pouvez aussi utiliser la touche CODE pour entrer des caractères spéciaux ou des symboles.

**1** Quand la multifonction demande un nom, presser **CODE**. Le LCD devient:

```
01:NomBoîte;Code
```
**2** Trouver le caractère voulu dans le tableau ci-dessous.

![](_page_59_Picture_234.jpeg)

*Première saisie*

La légende dans les bords noirs indique quelle touche presser et dans quel ordre afin d'obtenir le caractère souhaité.

Par exemple, pour obtenir le caractère back-slash (*\*) , vous devez presser **C, 8.** (Les zone vides, par exemple **2, 0,** indiquents des espaces.)

**3** Pour saisir chaque caractère, presser la combinaison de touches comme indiqué dans le tableau.

**Important:** Rappelez-vous qu'il existe trois façon de saisir des caractères:

![](_page_59_Picture_235.jpeg)

**4** Presser **VALIDER** pour sauvegarder le nom.

### <span id="page-60-0"></span>**Liste des paramètres scanner**

![](_page_60_Picture_65.jpeg)

Les paramètres scanner suivants peuvent être programmés:

\*1: Réglage pour un reinitialisation immédiatement après analyse.

### <span id="page-61-0"></span>**Messages d'erreur**

Les messages suivants seront affichés sur votre multifonction si un problème survient.

![](_page_61_Picture_146.jpeg)

**Note:** Si aucune touche du multifonction n'est pressés pendant plus de 60 secondes, toutes les pages mémorisées au cours de cette opération sont effacées et le multifonction se met en mode repos.

![](_page_62_Picture_131.jpeg)

**Note:** Si aucune touche du multifonction n'est pressés pendant plus de 60 secondes, toutes les pages mémorisées au cours de cette opération sont effacées et le multifonction se met en mode repos.

## <span id="page-63-0"></span>**Index**

### A

![](_page_63_Picture_169.jpeg)

### B

![](_page_63_Picture_170.jpeg)

### $\overline{C}$

![](_page_63_Picture_171.jpeg)

### D

![](_page_63_Picture_172.jpeg)

### M

![](_page_63_Picture_173.jpeg)

![](_page_64_Picture_19.jpeg)